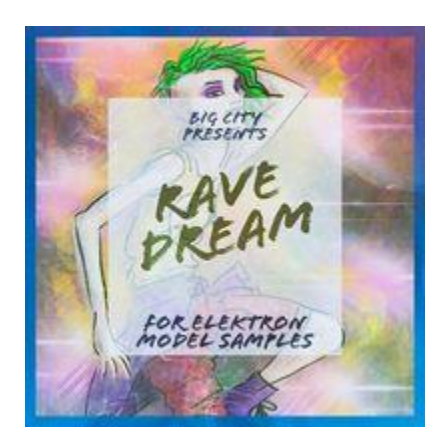

## **Step 1 : Uploading the "Rave Dream" sound pack**

**1** > Download the Elektron Transfer Software :

<https://www.elektron.se/support/?connection=transfer#resources>

**2** > Unzip the "Big City - Rave Dream" folder on your hard drive.

And follow the transfer intructions :

[https://www.elektron.se/wp-content/uploads/2018/08/Transfer-User-Manua](https://www.elektron.se/wp-content/uploads/2018/08/Transfer-User-Manual_ENG.pdf) [l\\_ENG.pdf](https://www.elektron.se/wp-content/uploads/2018/08/Transfer-User-Manual_ENG.pdf)

## **Step 2 : Loading the "Rave Dream" project**

**1** > Download the Elektron Software C6 :

[https://www.elektron.se/wp-content/uploads/2019/10/Elektron\\_C6\\_MAC\\_AND](https://www.elektron.se/wp-content/uploads/2019/10/Elektron_C6_MAC_AND_WIN_1.51.zip) WIN 1.51.zip

**2** > Locate "Big City - Rave Dream" folder on your hard drive

**3** > Launch the C6 Elektron software and check midi preferences and delay settings via the menu "**Configure**".

MIDI Preferences

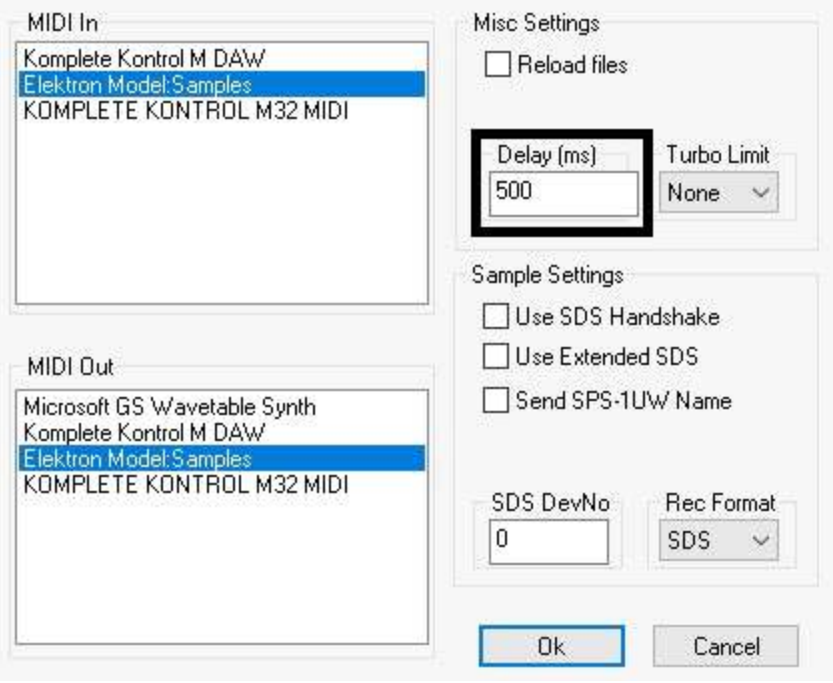

*Midi In : Elektron Model:Samples Midi Out : Elektron Model:Samples Delay (ms) : 500*

**4** > Load the sysex files "Rave Dream Big City.syx" from the "9-Elektron Project Folder" and click on "**Send**"

**Be careful to select before an empty project on your Elektron Model Samples** 

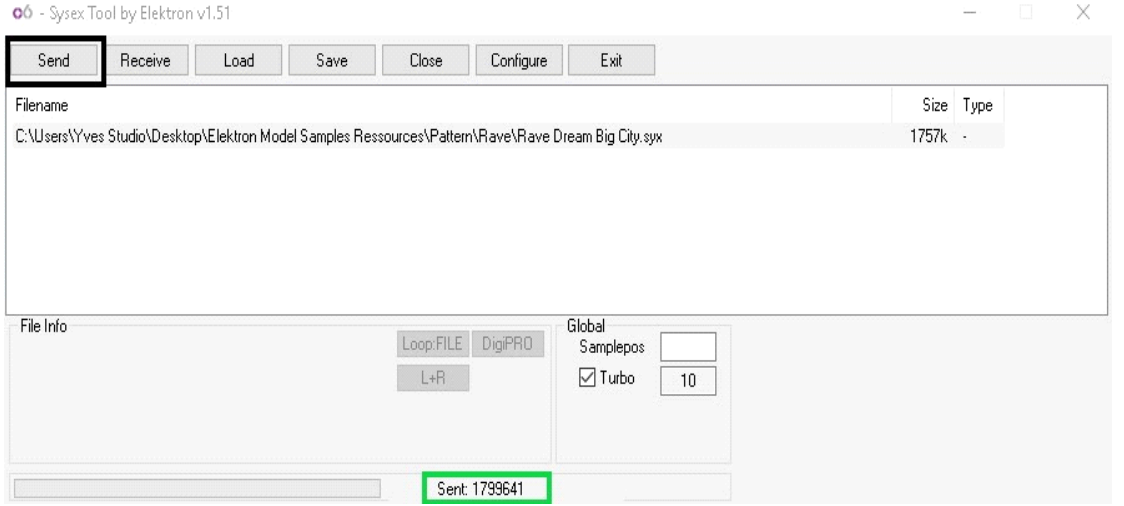

**5** > Check that the transfer is completed by reviewing the "Sent" number : "**1799641**"

 $\times$